Microsoft System Center Operations Manager 和 System Center Essentials 適用之 Dell EqualLogic Storage Management Pack Suite 5.0 版 使用者指南

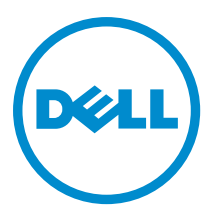

## <span id="page-1-0"></span>註、警示與警告

■ 註: 「註」表示可以幫助您更有效地使用電腦的重要資訊。

#### 警示: 「警示」表示有可能會損壞硬體或導致資料遺失,並告訴您如何避免發生此類問題。

#### 警告: 「警告」表示有可能會導致財產損失、人身傷害甚至死亡。

#### **©** 2012 Dell Inc.

本文所用的商標:Dell™、Dell 徽標、Dell Boomi™、Dell Precision™、OptiPlex™、Latitude™、PowerEdge™、PowerVault™、 PowerConnect™、OpenManage™、EqualLogic™、Compellent™、KACE™、FlexAddress™、Force10™ 與 Vostro™ 為 Dell Inc. 的商標。 Intel®、Pentium®、Xeon®、Core® 與 Celeron® 為 Intel Corporation 在美國及其他國家/地區的註冊商標。AMD®、 AMD Opteron™、AMD Phenom™ 與 AMD Sempron™ 為 Advanced Micro Devices, Inc. 的註冊商標與商標。Microsoft®、Windows®、 Windows Server®、Internet Explorer®、MS-DOS®、Windows Vista® 與 Active Directory® 為 Microsoft Corporation 在美國及/或其 他國家/地區的商標或註冊商標。Red Hat® 與 Red Hat® Enterprise Linux® 為 Red Hat, Inc. 在美國及/或其他國家/地區的註冊商 標。Novell® 與 SUSE® 為 Novell Inc. 在美國及其他國家/地區的註冊商標。Oracle® 為 Oracle Corporation 及/或其關係企業的註 冊商標。Citrix®、Xen®、XenServer® 與 XenMotion® 為 Citrix Systems, Inc. 在美國及/或其他國家/地區的註冊商標或商標。 VMware®、Virtual SMP®、vMotion®、vCenter® 與 vSphere® 為 VMWare, Inc. 在美國或其他國家/地區的註冊商標或商標。IBM® 為 International Business Machines Corporation 的註冊商標。

2012 - 12

Rev. A00

# 目錄

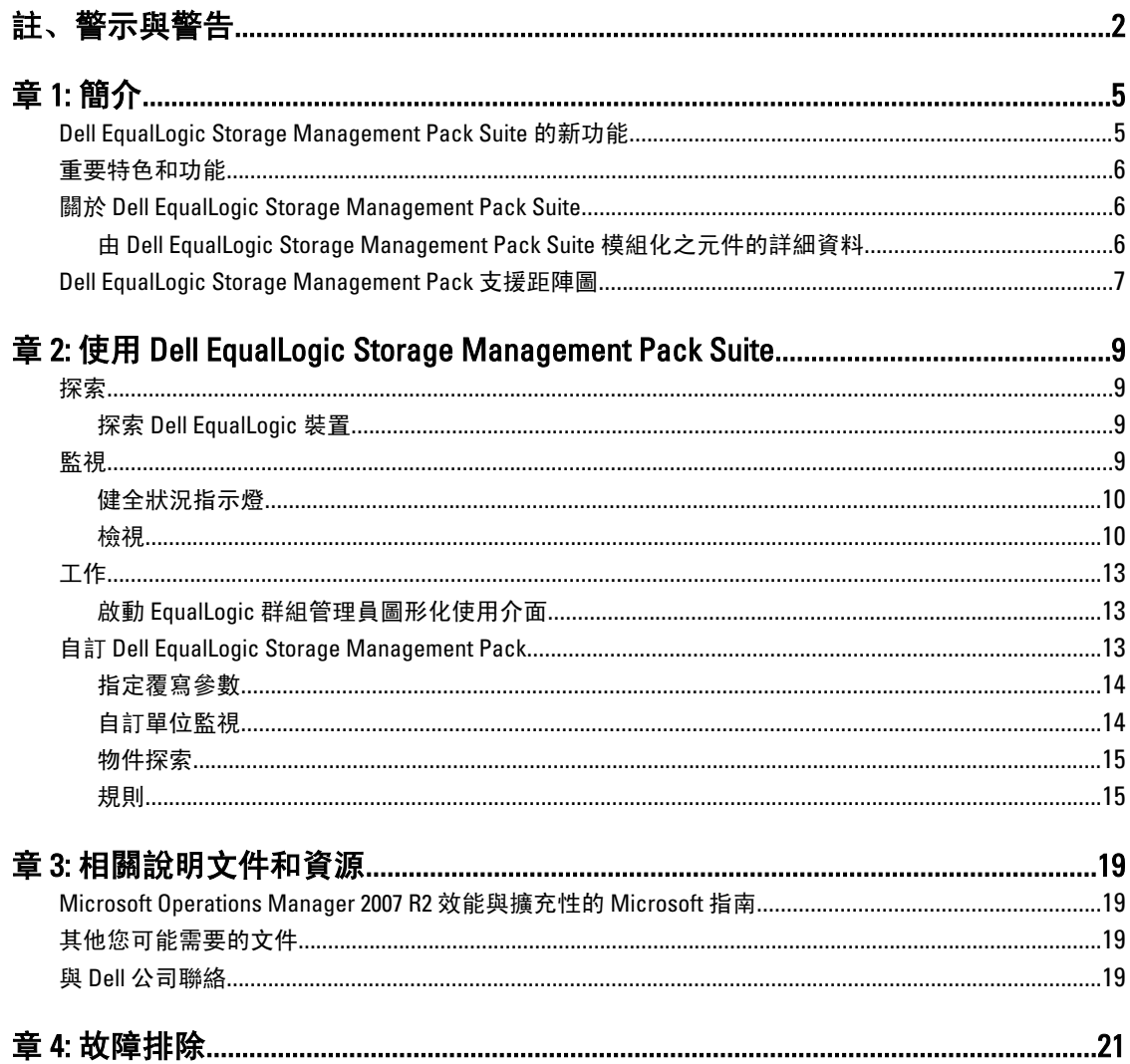

# <span id="page-4-0"></span>簡介

含 Microsoft System Center 2012 Operations Manager 之 Dell EqualLogic Storage Management Pack Suite 5.0 版、 System Center Operations Manager 2007 R2 與 Microsoft System Center Essentials (SCE) 2010 環境的整合,能讓您監 視並確保 Dell EqualLogic PS 系列儲存陣列 (EqualLogic 儲存陣列) 的可用性。

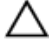

警示: 若要避免資料損壞及/或資料遺失,您必須對使用 Microsoft Windows 作業系統以及 Microsoft System Center 2012 Operations Manager、System Center Operations Manager 2007 R2 和 System Center Essentials 2010 有專業知識與經驗,才能執行本文件中的程序。

註: 除非另有指定,否則本指南中 OpsMgr 的所有參考適用於 Microsoft System Center 2012 Operations Ø Manager、System Center Operations Manager 2007 R2 和 System Center Essentials 2010。

自我解壓縮執行檔隨附的讀我檔案,包含關於管理組件的最新資訊和已知問題的相關資訊。讀我也可以在 dell.com/support/manuals 找到。

## Dell EqualLogic Storage Management Pack Suite 的新功能

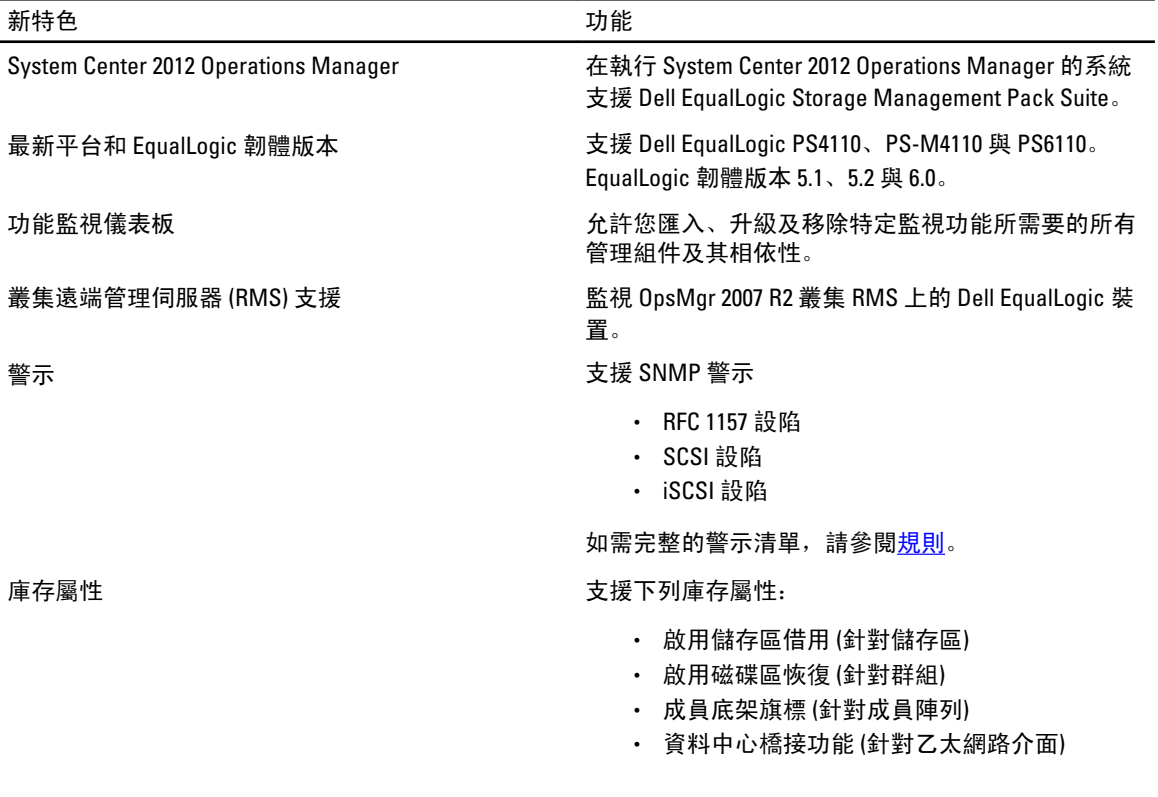

1

## <span id="page-5-0"></span>重要特色和功能

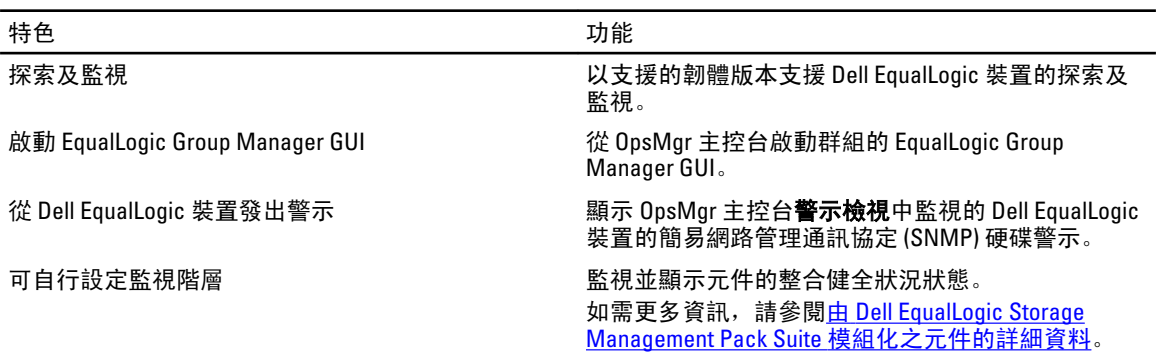

## 關於 Dell EqualLogic Storage Management Pack Suite

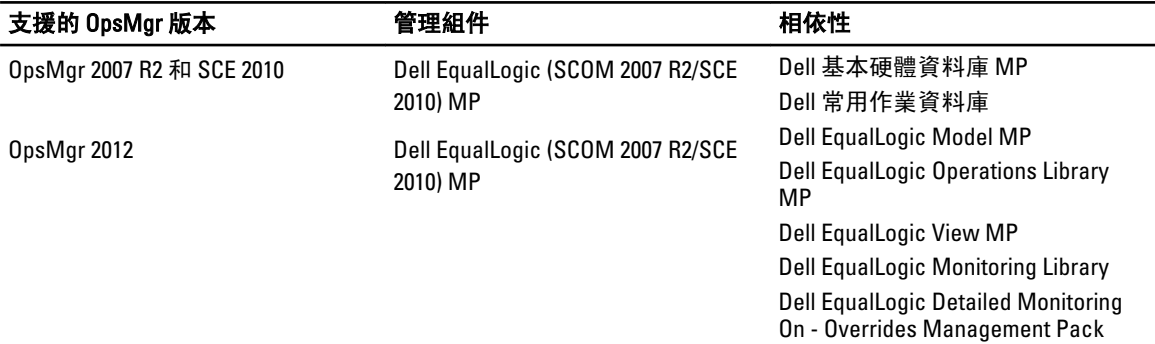

#### 由 Dell EqualLogic Storage Management Pack Suite 模組化之元件的詳細資料

Dell EqualLogic Storage Management Pack Suite 包含可調整和詳細功能。下表列出各項功能模組化的元件。

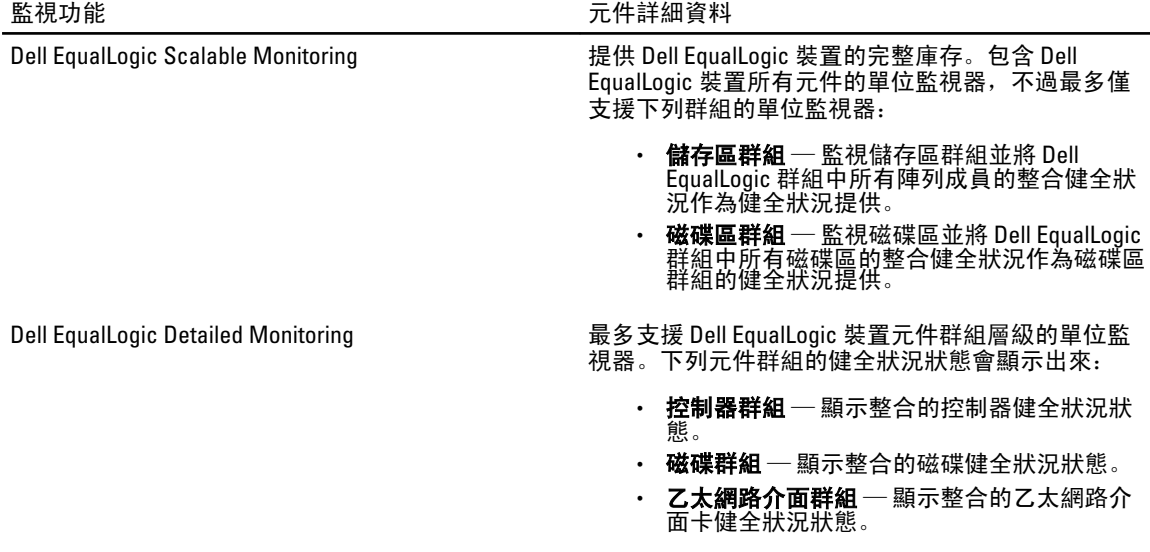

• PS6000 • PS6010 • PS6100 • PS6110 • PS6500 • PS6510

- 電源供應器群組 顯示整合的電源供應器和 電源供應器風扇健全狀況狀態。
- 傳感器群組 ─ 顯示整合的風扇傳感器和溫度 傳感器健全狀況狀態。

## <span id="page-6-0"></span>Dell EqualLogic Storage Management Pack 支援距陣圖

下表列出 OpsMgr 的支援版本、Dell EqualLogic 裝置和 EqualLogic 韌體版本。

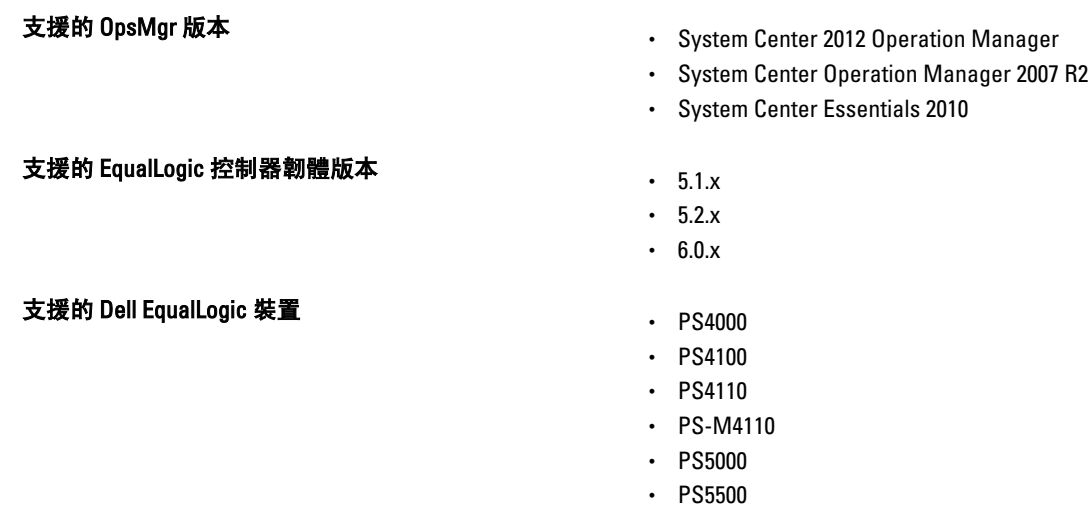

2

## <span id="page-8-0"></span>使用 Dell EqualLogic Storage Management Pack Suite

本章說明您可以使用 Dell EqualLogic Storage Management Pack Suite 5.0 版在 OpsMgr 執行的各種作業。 Management Pack 可讓您:

- 發現並提供 EqualLogic 群組的詳細庫存資訊。如需更多資訊,請參閱<u>探索</u>。
- 監視 EqualLogic 群組及其相關元件的健全狀況。如需更多資訊,請參閱監視。
- 從 OpsMgr 控制台以工作的方式[啟](#page-12-0)動 EqualLogic 群組管理員圖形化使用介面。如需更多資訊,請參閱啟 動 EqualLogic [群組管理員圖形化使用介面。](#page-12-0)
- 自訂探索到之 Dell EqualLogic 裝置探索、監視和事件處理的參數。如需更多資訊,請參閱[自訂](#page-12-0)  [EqualLogic Storage Management Pack](#page-12-0)。

### 探索

管理組件會探索 OpsMgr 網路裝置清單中出現的 Dell EqualLogic 裝置。

#### 探索 Dell EqualLogic 裝置

若要探索 Dell EqualLogic 裝置:

- 1. 透過具有 OpsMgr 管理員角色的帳戶登入系統,以進入管理群組。
- 2. 啟動 OpsMgr 主控台, 然後按一下 Administration (管理)。
- 3. 展開 Administration (管理) → Network Management (網路管理)。
- 4. 以滑鼠右鍵按一下 Network Devices (網路裝置), 然後從快顯功能表選擇 Discovery Wizard (探索精靈)。
- 5. 在 Computer and Device Management Wizard (電腦和裝置管理精靈) 功能表中,選取 Network Devices (網路裝 置), 然後按一下 Next (下一步)。

根據螢幕上的說明探索 Dell EqualLogic 裝置。如需更多資訊,請參閱 Microsoft 的 OpsMgr 說明文件,網址 是 technet.microsoft.com。

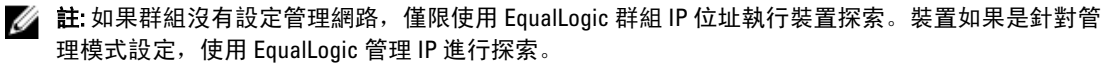

## 監視

Dell EqualLogic Storage Management Pack Suite 5.0 版能讓您監視探索到的 Dell EqualLogic 裝置。<u>[健全狀況指示燈](#page-9-0)</u> 可協助您監視網路上 Dell EqualLogic 裝置的健全狀況。

監視 Dell EqualLogic 裝置,內容如下:

- Dell EqualLogic 群組及其元件的健全狀況。
	- 如果匯入 Dell EqualLogic 可調整功能,您可以監視儲存區群組和磁碟區群組的健全狀況。
	- 如果匯入 Dell EqualLogic 詳細功能,您可以監視 EqualLogic 成員及其元件群組的健全狀況。

<span id="page-9-0"></span>• 處理從 Dell EqualLogic 裝置接收到的 SNMP 事件警示。

■ 註: 若要從管理伺服器上的 Dell EqualLogic 裝置接收設陷,管理伺服器的 IP 位置必須新增至裝置的 設陷目的地清單。若為叢集 RMS (在 OpsMgr 2007 R2), 新增叢集 IP 位置。

#### 健全狀況指示燈

下表列出的圖示代表在 OpsMgr 主控台上探索到的 Dell EqualLogic 裝置健全狀況。有關嚴重程度傳播的詳細資 訊,請參閱<mark>狀態檢視</mark>。

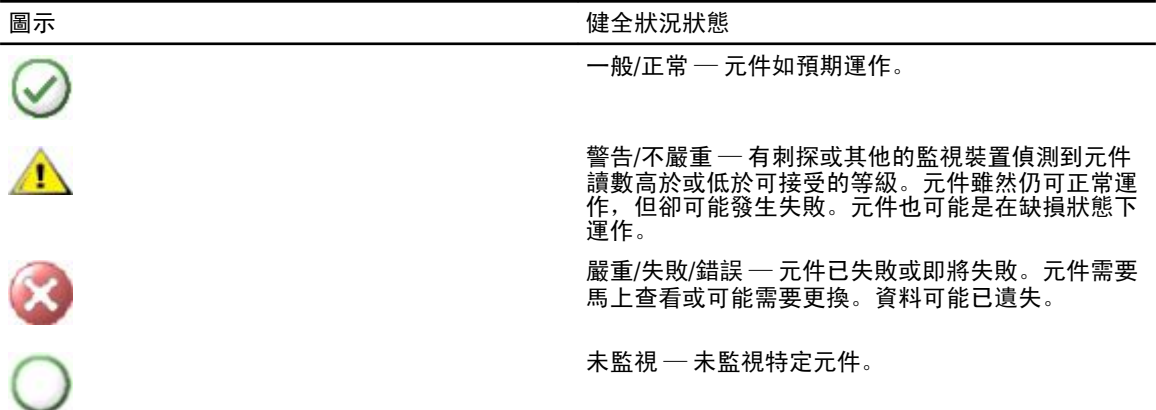

#### 檢視

您可以透過 OpsMgr 主控台提供的各個 Dell EqualLogic Storage Management Pack Suite 畫面監視 Dell EqualLogic 裝置。

這些畫面包括:

- 警示檢視
- <u>[圖表檢視](#page-10-0)</u>
- [狀態檢視](#page-12-0)

#### 警示檢視

警示檢視顯示的警示如下:

- 從監視中個別 Dell EqualLogic 裝置接收到的 SNMP 設陷。警示與裝置的乙太網路介面卡相關。
- 來自磁碟區群組和磁碟群組單位監視器的健全狀況變更通知。這些警示會在群組的健全狀況變正常時 自動解決。
- 不正確安裝 Dell EqualLogic Storage Management Pack Suite。這個警示會在您修復安裝後自動解決。
- 註: 如果手動關閉自動解決的警示, 警示就會從 OpsMgr 控制台的警示檢視清除, 而且不會再產生。

#### 檢視 OpsMgr 主控台的警示

若要檢視監視之 Dell EqualLogic 裝置的警示:

- 1. 在 OpsMgr 主控台中, 按一下 Monitoring (監視)。
- 2. 在 Monitoring (監視) 窗格中, 導覽至 Dell 資料夾。
- 3. 展開 Alerts Views (警示檢視) → EqualLogic Device Alerts (EqualLogic 裝置警示)。

<span id="page-10-0"></span>OpsMgr 主控台會在 EqualLogic Device Alerts (EqualLogic 裝置警示) 窗格中, 顯示您監視之所有陣列的警 示。這些警示符合您在 Authoring (製作) 窗格所指定的條件,例如重要性、解決狀態,或是指派給您的警 示。

4. 選取一項警示,並在 Alert Details (警示詳情) 窗格中檢視詳細內容。

#### SNMP 警示使用自訂欄位

若要檢視從 EqualLogic 群組或成員收到的 SNMP 警示,您可以使用**自訂欄位 1。自訂欄位 1** 是 EqualLogic 群組 名稱搭配新增至各警示的 EqualLogic 成員。您可以在這個欄位將 Alerts Views (警示檢視) 排序為列出屬於特定 EqualLogic 群組的警示。

#### 圖表檢視

圖表檢視會以階層和圖形的方式,呈現 Dell EqualLogic Storage Management Pack 探索及監視的所有 Dell EqualLogic 裝置。 **圖表檢視**會顯示 Dell EqualLogic 群組各種元件的圖示。

#### 檢視 OpsMgr 主控台中的圖表

檢視 OpsMgr 主控台中的圖表:

- 1. 啟動 OpsMgr 主控台, 然後按一下 Monitoring (監視)。
- 2. 在左側的 Monitoring (監視) 窗格中, 導覽至 Dell 資料夾。
- 3. 展開圖表檢視。可用選項如下:
	- 完整圖表檢視
	- [EqualLogic](#page-11-0) 圖表檢視
- 4. 選取任何選項。 右側窗格能以階層或圖表形式顯示選取的 Dell 裝置。
- 5. 從圖表中選取一個元件,可在 Detail View (詳細資料檢視) 窗格中檢視其詳細資料。

#### 完整圖表檢視

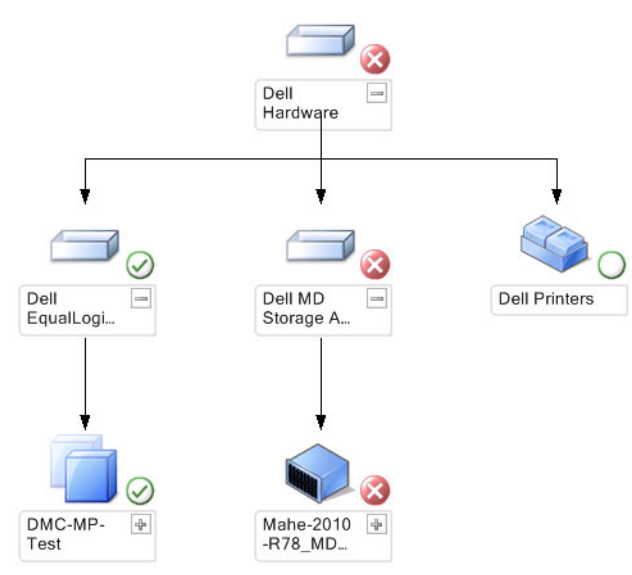

完整圖表檢視會以圖形方式呈現 OpsMgr 管理的所有 Dell 裝置,讓您展開並在圖表中確認個別裝置及其元件的 狀態。此檢視的根節點是 Dell Hardware 群組。

#### <span id="page-11-0"></span>EqualLogic 圖表檢視

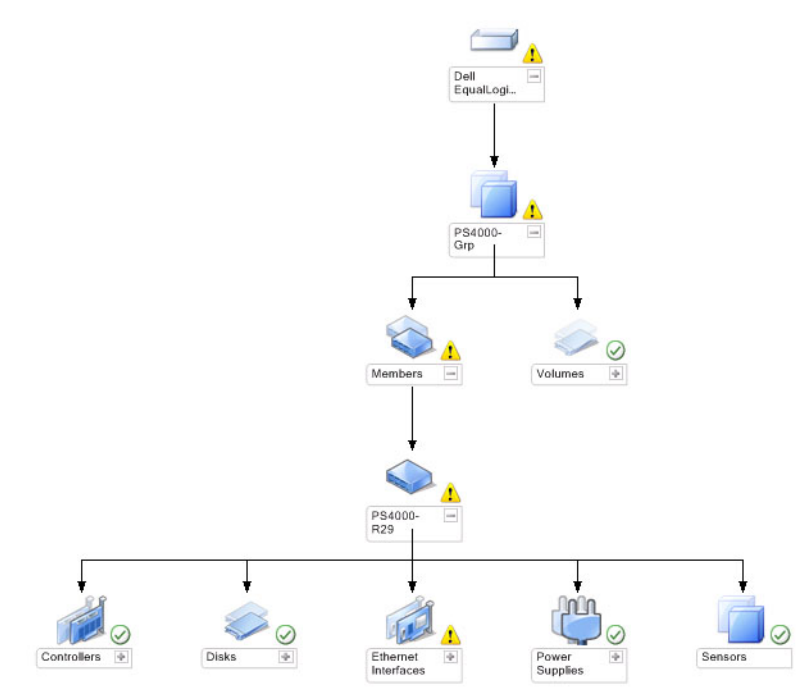

EqualLogic 圖表檢視會以圖形方式呈現 OpsMgr 管理的所有 Dell EqualLogic 裝置, 讓您展開並在圖表中確認個別 裝置及其元件的狀態。此檢視的根節點是 Dell EqualLogic 群組。

如果您只匯入 Dell EqualLogic 可調整功能,所有元件都會顯示,但僅限監視至儲存區群組和磁碟區群組。 如果匯入 Dell EqualLogic 詳細功能,所有元件都會顯示,監視上限為元件群組階層。

圖形檢視會在 Dell EqualLogic 群組顯示以下 EqualLogic 儲存陣列階層及其元件的階層:

- EqualLogic 群組
	- 儲存區群組
		- \* 儲存區
	- 磁碟區群組
- 每一個儲存區下會顯示以下階層:
	- 成員
		- 控制器群組
		- 磁碟群組
		- 乙太網路介面群組
		- 電源供應器群組
		- 傳感器群組

#### 圖形檢視中的健全狀況狀態

下表說明圖形檢視中各群組的詳細資料,以及 Dell EqualLogic Storage Management Pack 的健全狀況狀態:

#### <span id="page-12-0"></span>表 1. 圖形檢視中的健全狀況狀態

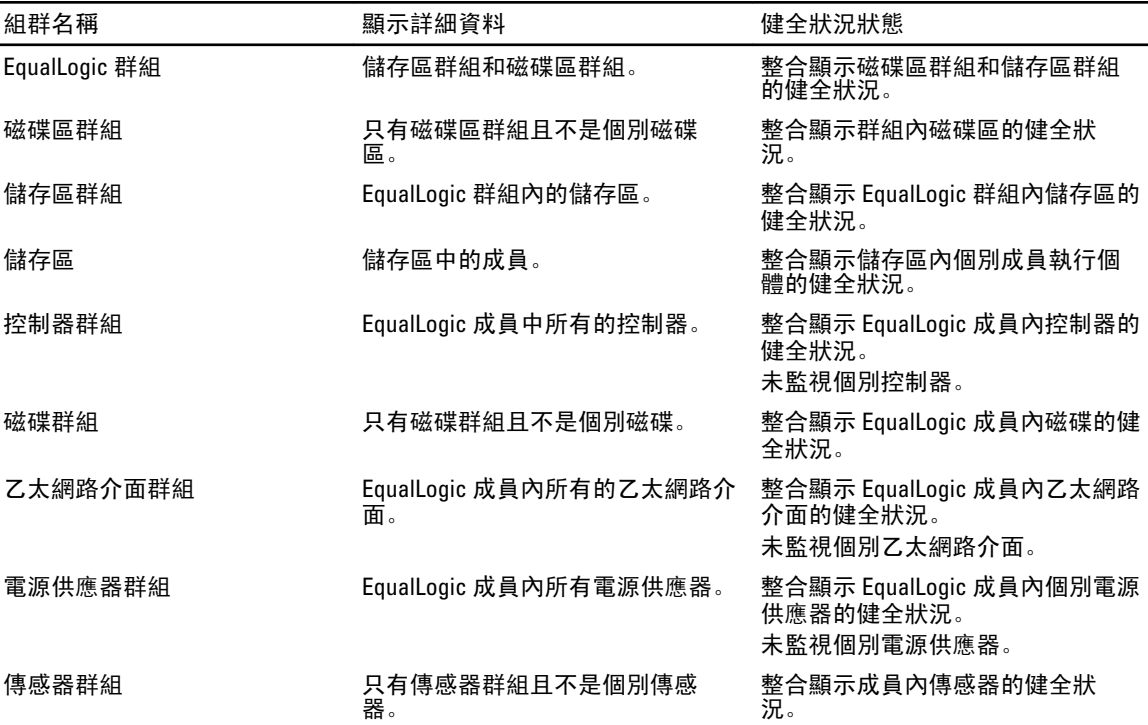

#### 狀態檢視

狀態檢視會顯示所有 EqualLogic 群組 (包括磁碟區群組和儲存區群組) 的整體健全狀況。

#### 存取狀態檢視

若要存取 State Views (狀態檢視):

- 1. 在 OpsMgr 主控台中, 按一下 Monitoring (監視)。
- 2. 在監視 (Monitoring) 窗格中, 導覽至 Dell 資料夾, 然後按一下該資料夾以顯示不同的檢視。
- 3. 按一下 State Views (狀態檢視) → EqualLogic Devices (EqualLogic 裝置)。 OpsMgr 主控台在右側窗格顯示監視中所有 Dell EqualLogic 群組的狀態。
- 4. 在 Detail View (詳細資料檢視) 窗格中選取要檢視詳細資料的裝置。

## 工作

#### 啟動 EqualLogic 群組管理員圖形化使用介面

您可從 OpsMgr 主控台的 Tasks (工作) 窗格啟動 EqualLogic 群組管理員圖形化使用介面。

在圖形檢視或狀態檢視中選取 EqualLogic 群組,Tasks (工作) 窗格中的 Dell EqualLogic 成員群組任務下會出現啟 動 EqualLogic 群組管理員圖形化使用介面。

在 EqualLogic 群組上按一下啟動 EqualLogic 群組管理員圖形化使用介面以執行各種功能。

## 自訂 Dell EqualLogic Storage Management Pack

您可使用覆寫功能自訂 Dell EqualLogic Storage Management Pack。

#### <span id="page-13-0"></span>指定覆寫參數

若要指定管理組件物件的覆寫參數:

- 1. 啟動 OpsMgr 主控台中, 按一下 Authoring (製作)。
- 2. 展開 Authoring (製作) → Management Pack Objects (管理組件物件)。
- 3. 選擇您想覆寫的管理組件物件 監視、物件探索或規則。
- 4. 以滑鼠右鍵按一下選定管理組件物件的任何元件,然後從快顯功能表中選擇 Overrides (覆寫) → Override the <management pack object> (覆寫 <管理組件物件>)。 您可以選擇覆寫選定類別的所有物件、所有群組、選定類別的特定物件或其他類別的所有物件。 Override Properties (覆寫內容) 視窗隨即顯示。
- 5. 選擇物件,並變更覆寫值。
- 6. 按一下 Apply (套用)。
	- **// 註: 您還可以變更 Rules (規則) 選項的 Severity (重要性)** 設定。

#### 自訂單位監視

。

您可以用下列覆寫自訂 Dell EqualLogic Storage Management Pack 單位監視器的下列參數:

- Enabled (已啟用) 能讓您啟用或停用監視器。您可以將 Override Setting (覆寫設定) 設定為 True 或 False
- Interval in Seconds (以秒為單位的間隔) 管理組件用來輪詢 Dell 裝置 (以秒為單位) 的頻率,會檢查元 件的健全狀況。間隔的預設設定是 3700 秒 (62 分鐘)。
- SNMP Timeout Intervals (SNMP 逾時間隔) 指定給 SNMP 堆疊等待至重試相同要求為止的時間。SNMP 逾時的預設設定是 60 秒。
- · SNMP Retries (SNMP 重試次數) SNMP 停止時,管理組件重新輪詢的次數。SNMP 重試次數的預設設 定是 5。
	- 4 註: 為了獲得最佳的效能, 建議您為所有單位監視器指定相同的值。

#### 單位監視

#### 表 2. 單位監視器 — Dell EqualLogic Storage Management Pack

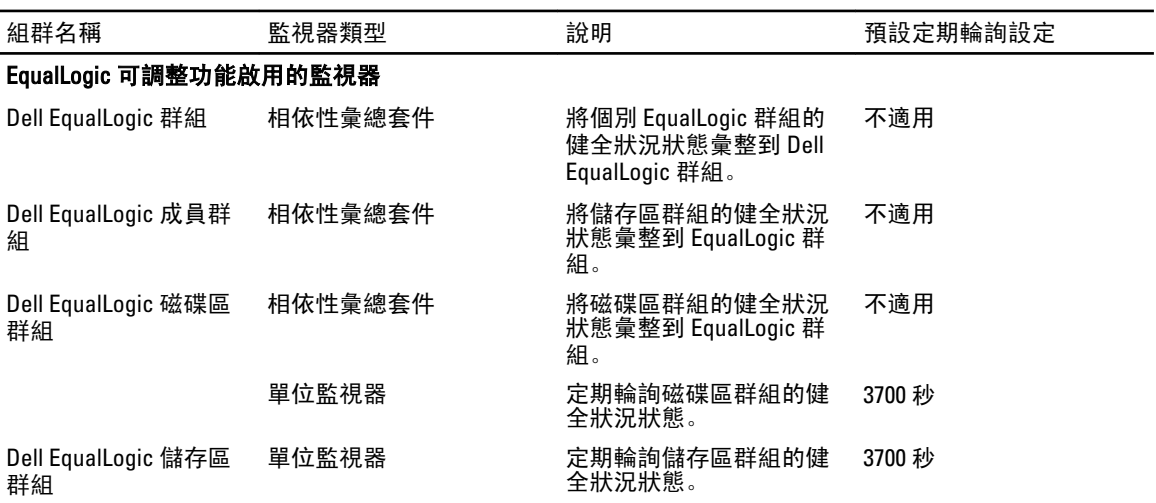

<span id="page-14-0"></span>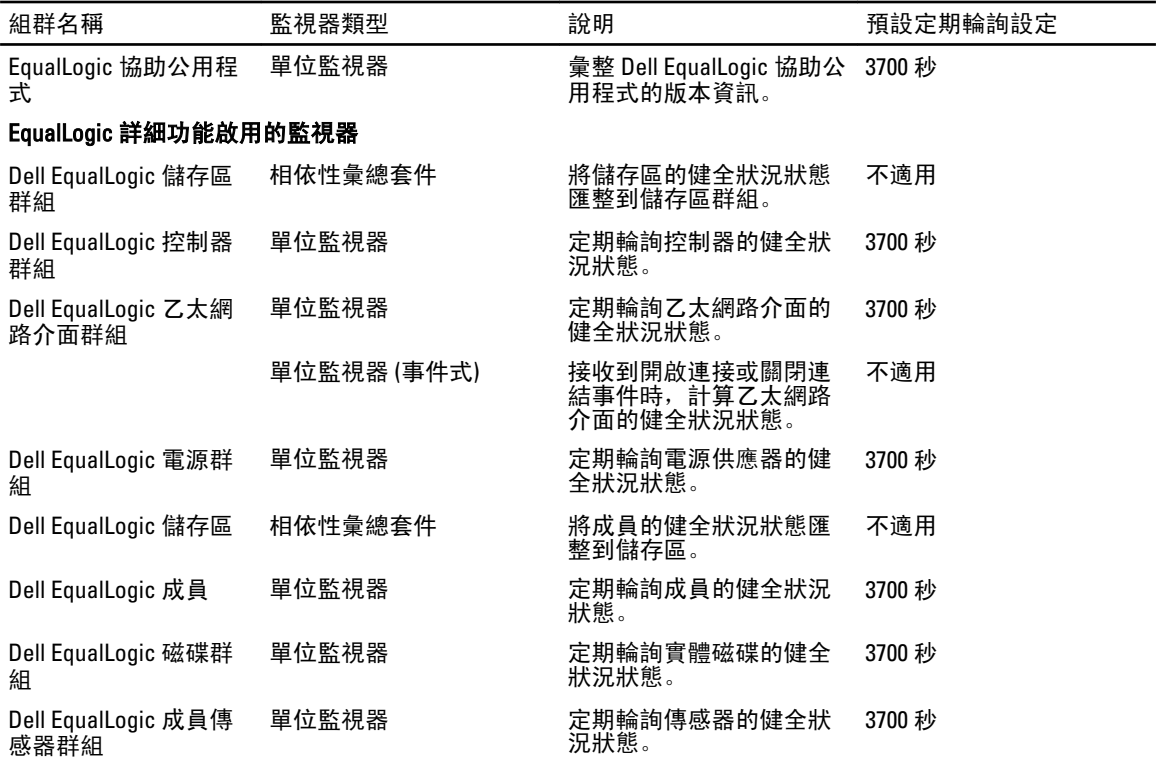

#### 物件探索

您可以使用下列覆寫自訂下列 Dell EqualLogic Storage Management Pack 探索參數:

- Enabled (已啟用) 能讓您啟用或停用探索。您可以將 Override Setting (覆寫設定) 設定為 True 或 False。
- Interval in Seconds (以秒為單位的間隔) Dell Management Pack 用來探索 Dell Management Pack 元件例 項和屬性的頻率 (以秒為單位)。此屬性的預設值是 86399 秒 (24 小時)。
- SNMP Query Timeout in Seconds (SNMP 查詢逾時時間 (秒)) 指定給 SNMP 堆疊等待至重試相同要求為 止的時間。預設設定是 4 秒。
- Number of SNMP Query Retries (SNMP 查詢重試次數) SNMP 若逾時, 管理組件重新輪詢的次數。預設 設定是 3 秒。

#### 規則

處理 EqualLogic 裝置 SNMP 設陷並在 OpsMgr 警示檢視中作為 Dell EqualLogic 警示顯示的規則有 36 種: 下表列出 Dell EqualLogic 警示。

#### 表 3. 規則 — Dell EqualLogic Storage Management Pack

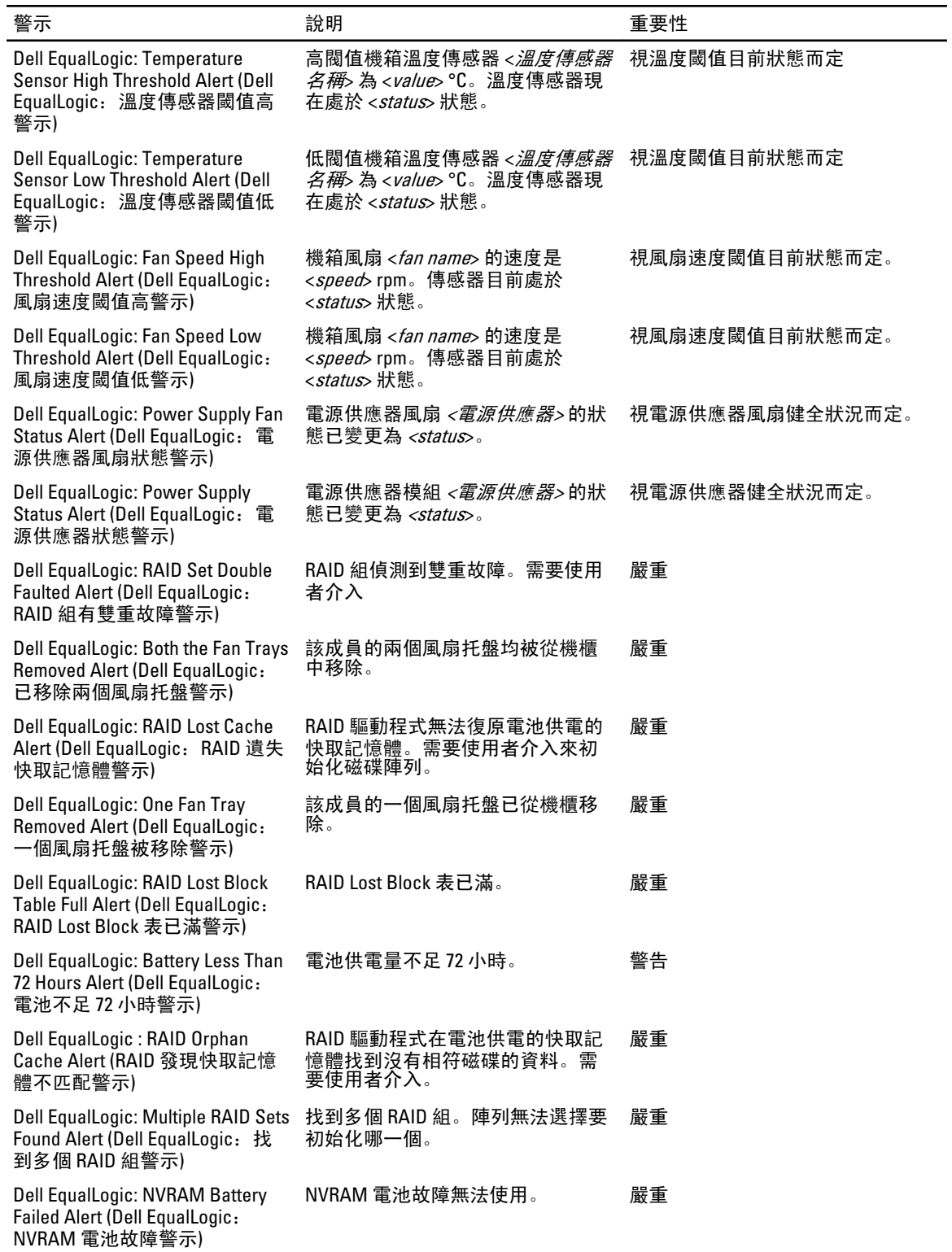

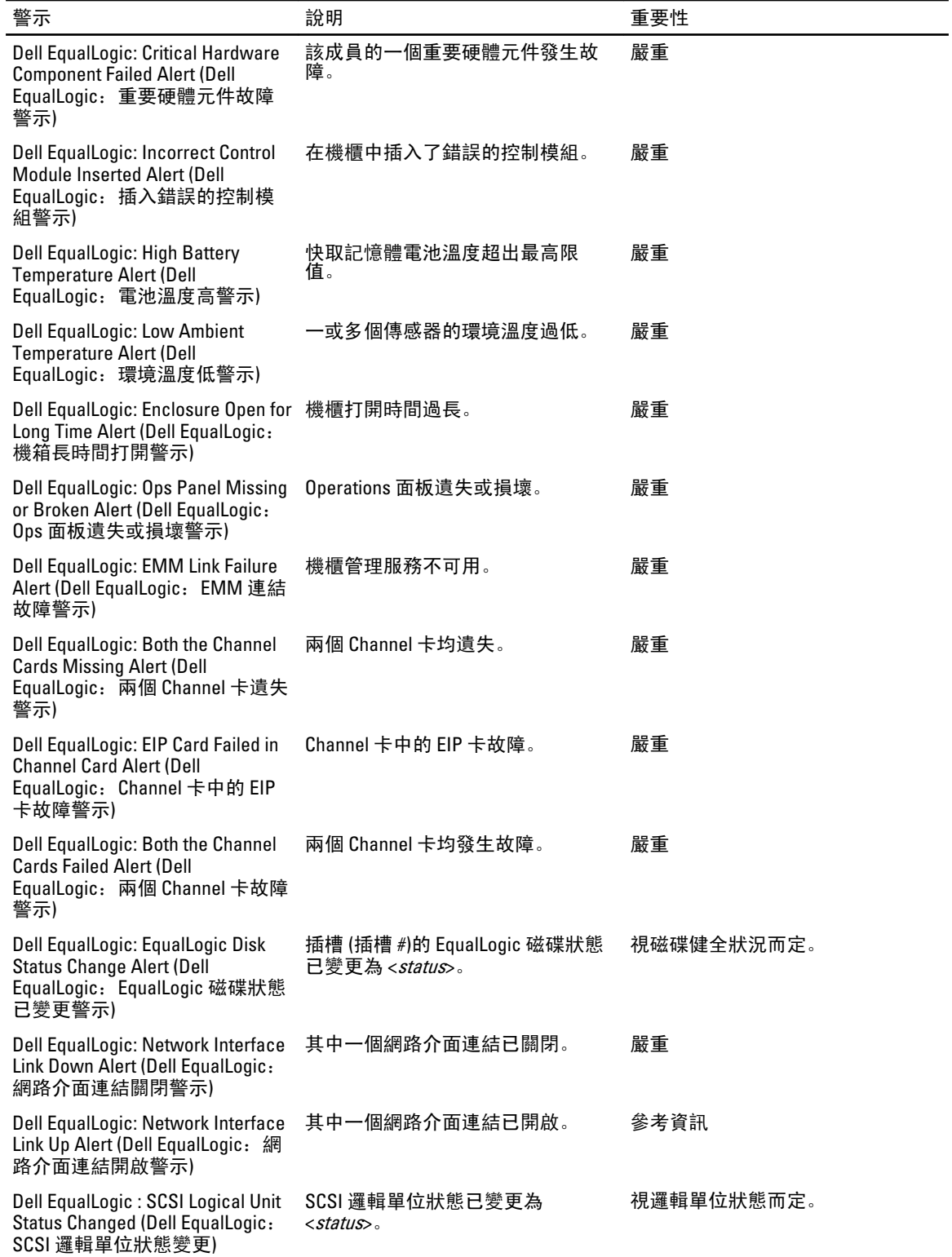

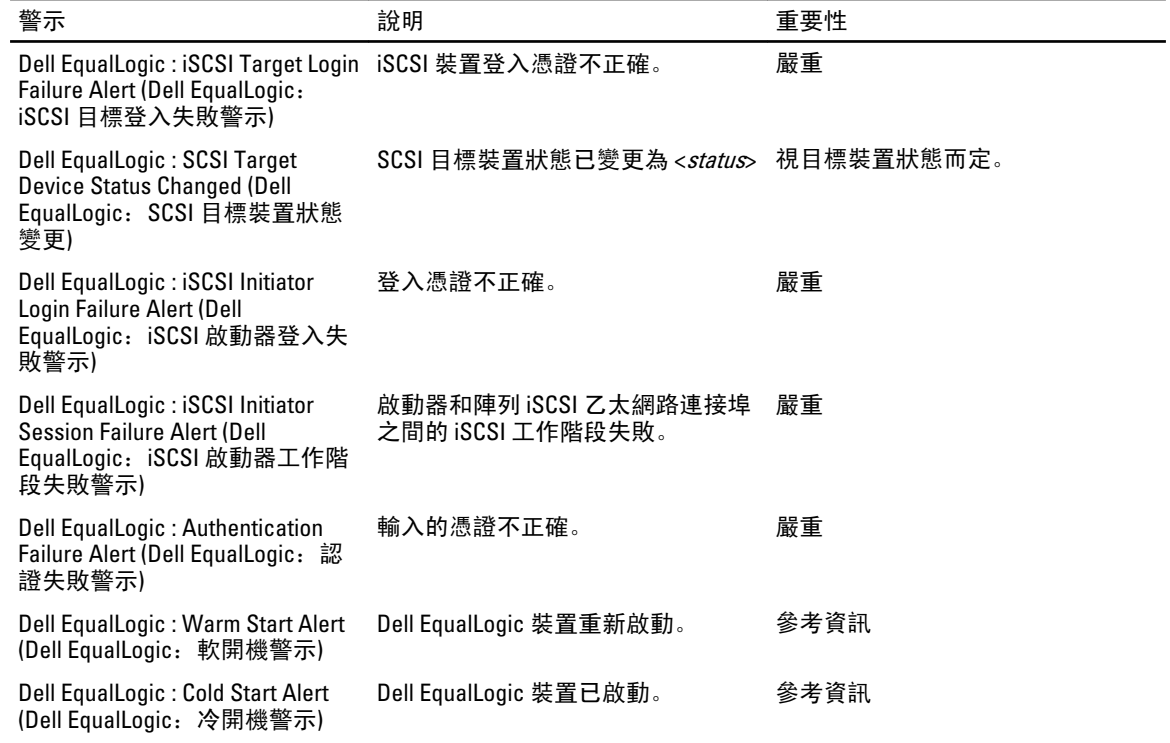

╸

# <span id="page-18-0"></span>相關說明文件和資源

本章提供詳細的說明文件和資源,協助您運用 Dell EqualLogic Storage Management Pack 5.0 版。

## Microsoft Operations Manager 2007 R2 效能與擴充性的 Microsoft 指南

為了獲得最佳的效能,請在專用的管理站上部署 Dell EqualLogic Storage Management Pack Suite 5.0 版。 如需 Microsoft 的擴充建議資訊,請參閱 support.microsoft.com/kb/975057。

## 其他您可能需要的文件

除了本*使用者指南*外,您可在 dell.com/support/manuals 搜尋下列指南:

• Overview of Dell EqualLogic Products and Resources 為您提供對 Dell EqualLogic 產品的概述。

如需本文件所用詞彙的相關資訊,請參閱 dell.com/support/manuals 網站上的詞彙表。 您也可以在 equallogic.com/resourcecenter/documentcenter.aspx 上查看 EqualLogic 文件。

## 與 Dell 公司聯絡

註: 如果無法連線網際網路,則可以在購買發票、包裝單、帳單或 Dell 產品目錄中找到聯絡資訊。

Dell 提供多項線上和電話支援與服務選擇。服務的提供因國家/地區和產品而異,某些服務可能在您所在地區並 不提供。若因銷售、技術支援或客戶服務問題要與 Dell 聯絡:

- 1. 請造訪 www.dell.com/support。
- 2. 選擇您的支援類別。
- 3. 在頁面最上方的 Choose a Country/Region (選擇國家/地區) 下拉式選單中確認您所在的國家或地區。
- 4. 根據您的需求選擇適當的服務或支援連結。

# <span id="page-20-0"></span>故障排除

下表列出已知問題和解決方式。

#### 表 4. 故障排除

料。

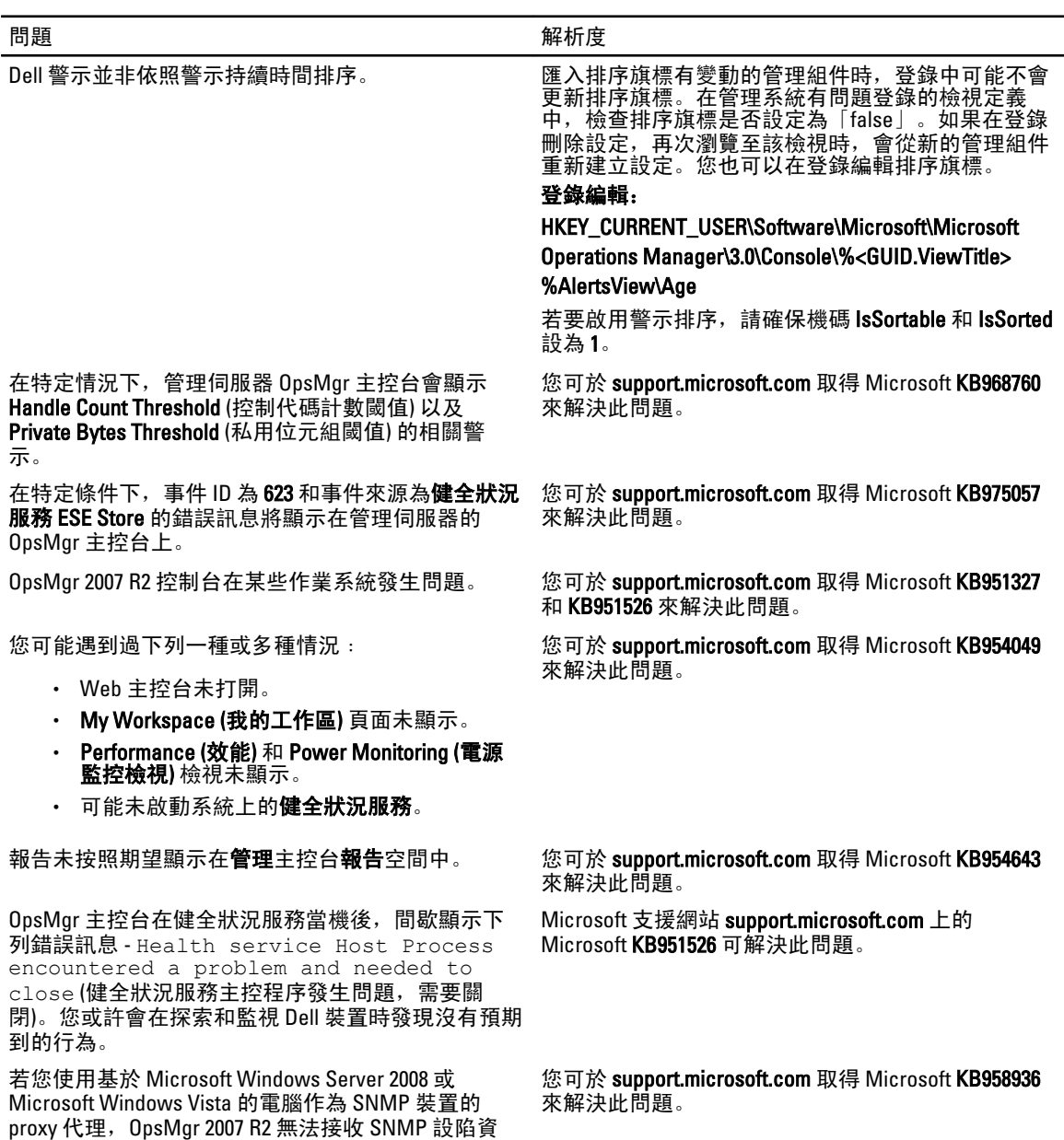

4

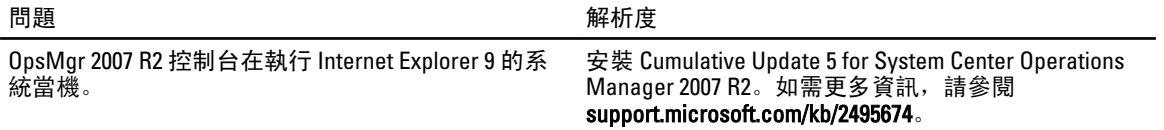